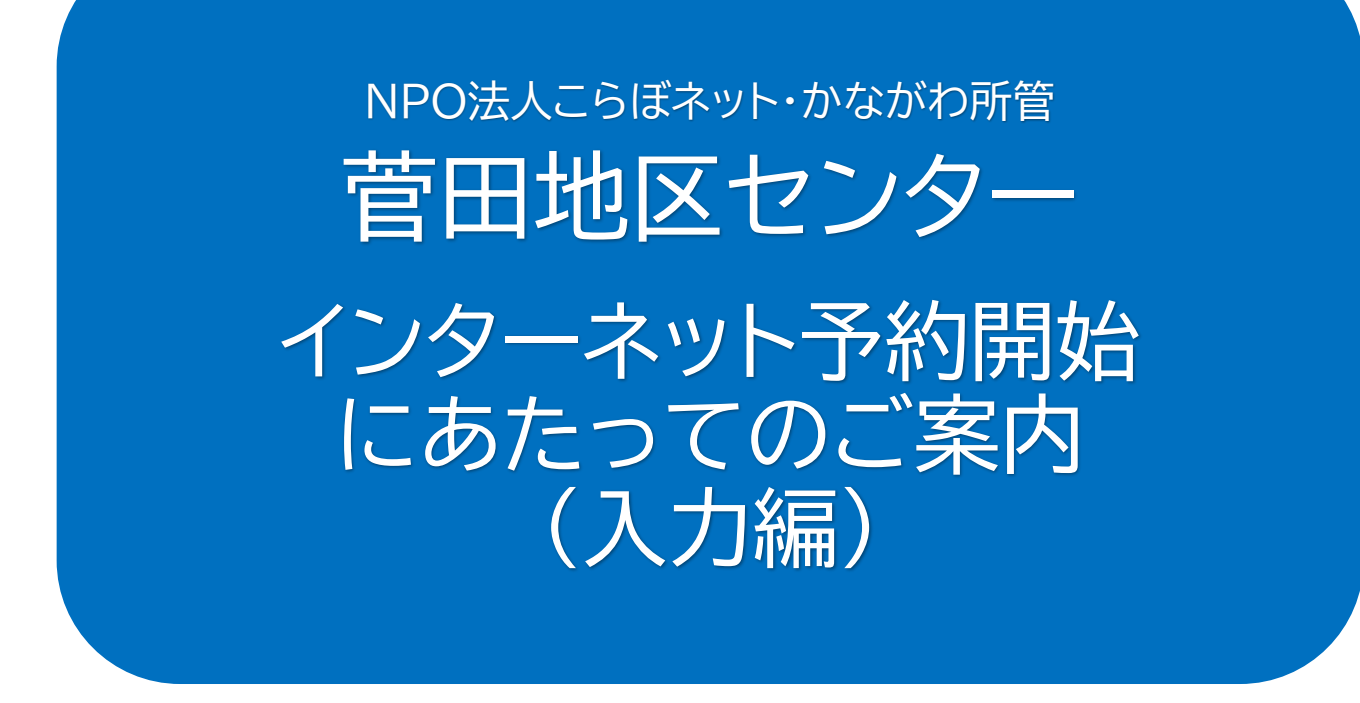

Ver5.2

# 令和6年1月

# NPO法人こらぼネット・かながわ 菅田地区センター

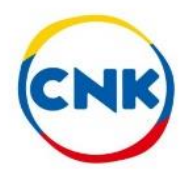

# **目次**

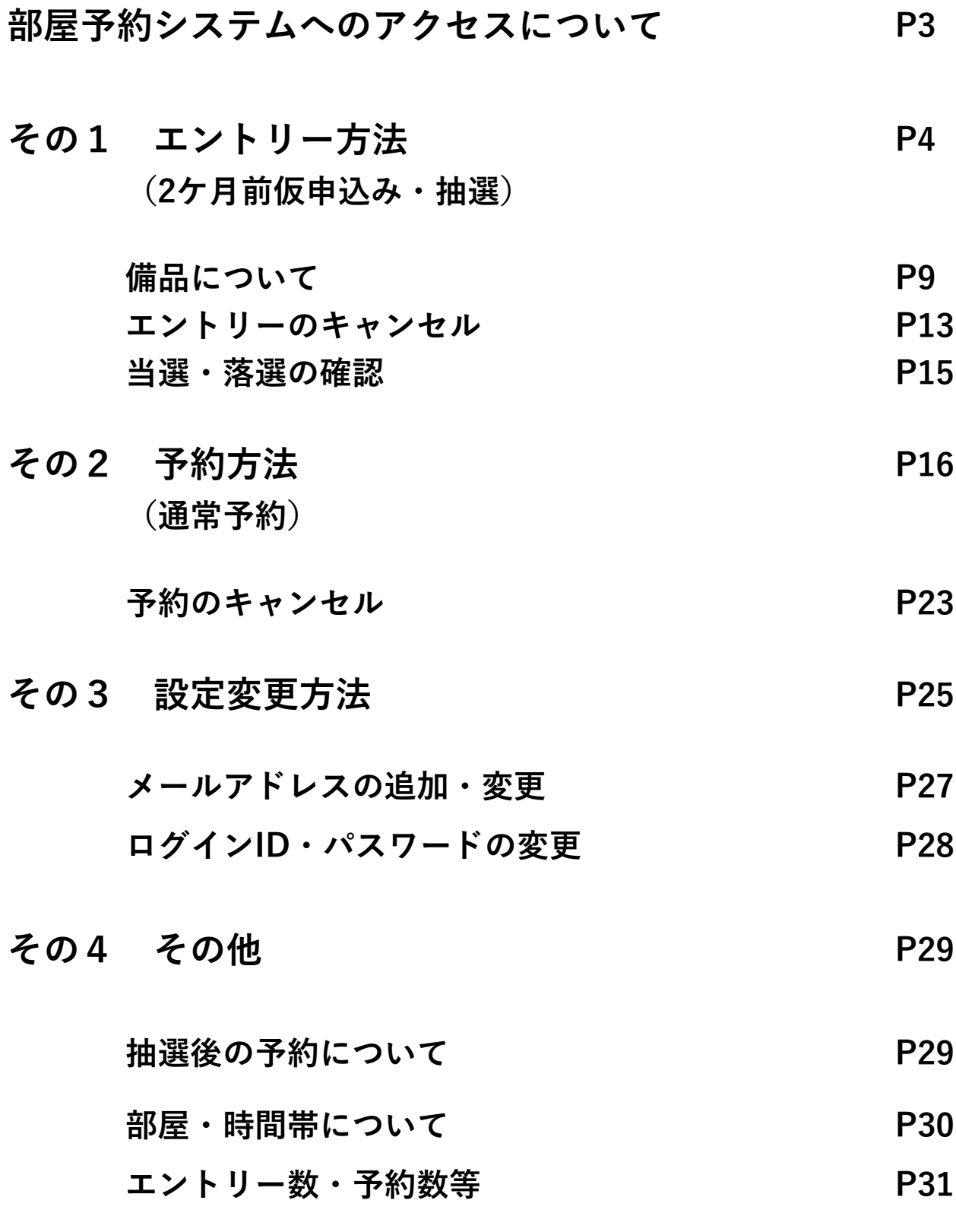

# **部屋予約システムへの アクセスについて**

# **3種の方法があります**

**【例】菅田**

# **1.地区センターのホームページから入る**

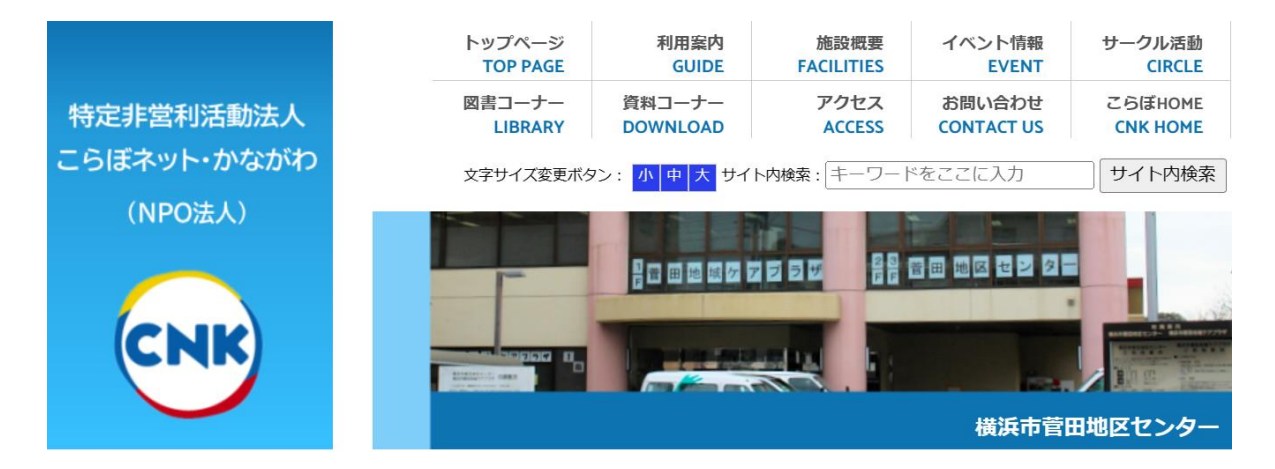

- **2.下記のURLを入力する…PCに便利 https://ufss.f-supportsys2.com/i?d=cnk**
- **3.QRコードを読み取る…スマホに便利**

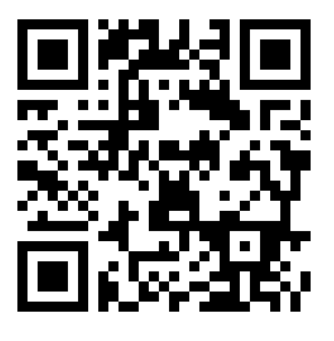

3 ※**一度アクセスした後にPCやスマホの画面上に アイコンを作成しておくと、次の機会に 使い易くなります**

# **その1.エントリー方法 (2ケ月前仮申込み:抽選) について**

**1.指定URLまたはQRコードより本システムに ログインします**

**(各地区センターのホームページからでも入れます) ①ご自身のログインIDを入力 ②ご自身のパスワードを入力 ③ログインを押します**

【こらぼネット・かながわ】 施設利用予約

各部屋の利用時間や費用については、各施設のホームページに掲載されています利用案内をご覧下さ  $U_{o}$ 

▼ 登録したログインIDとパスワードを入力し、[ログイン] ボタンを押してください。

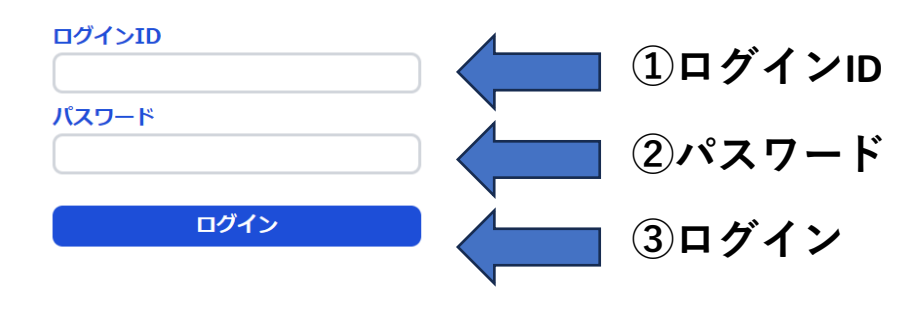

**・セキュリティ強化のため、操作をせずに 一定の時間を経過すると自動的にログ アウトします。 その際は一旦画面を閉じ、改めてログイン してください。**

# **2.エントリーを選択します**

#### 部屋予約システム

2024年1月3日 (水) 予備2様 (4-00007)

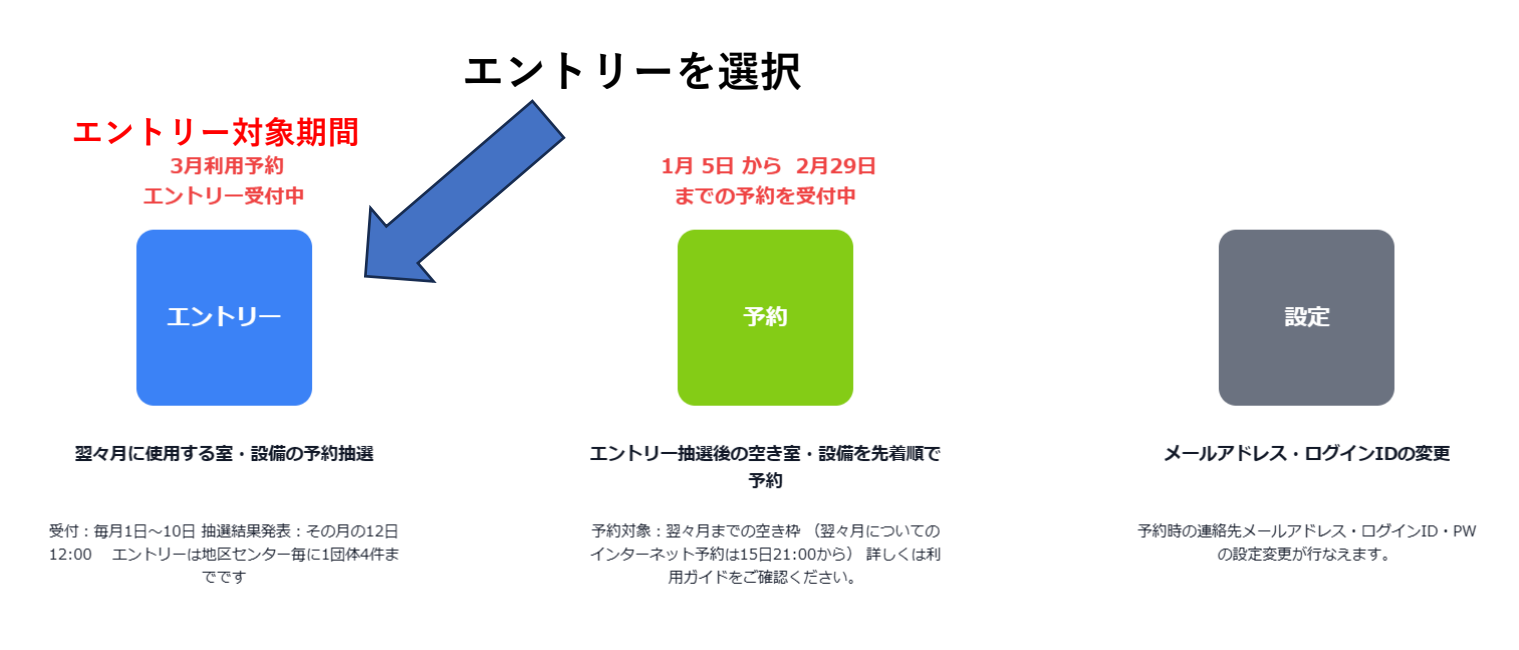

# **3.希望する地区センターを選択します**

# **希望する地区センターの新規エントリーを押します**

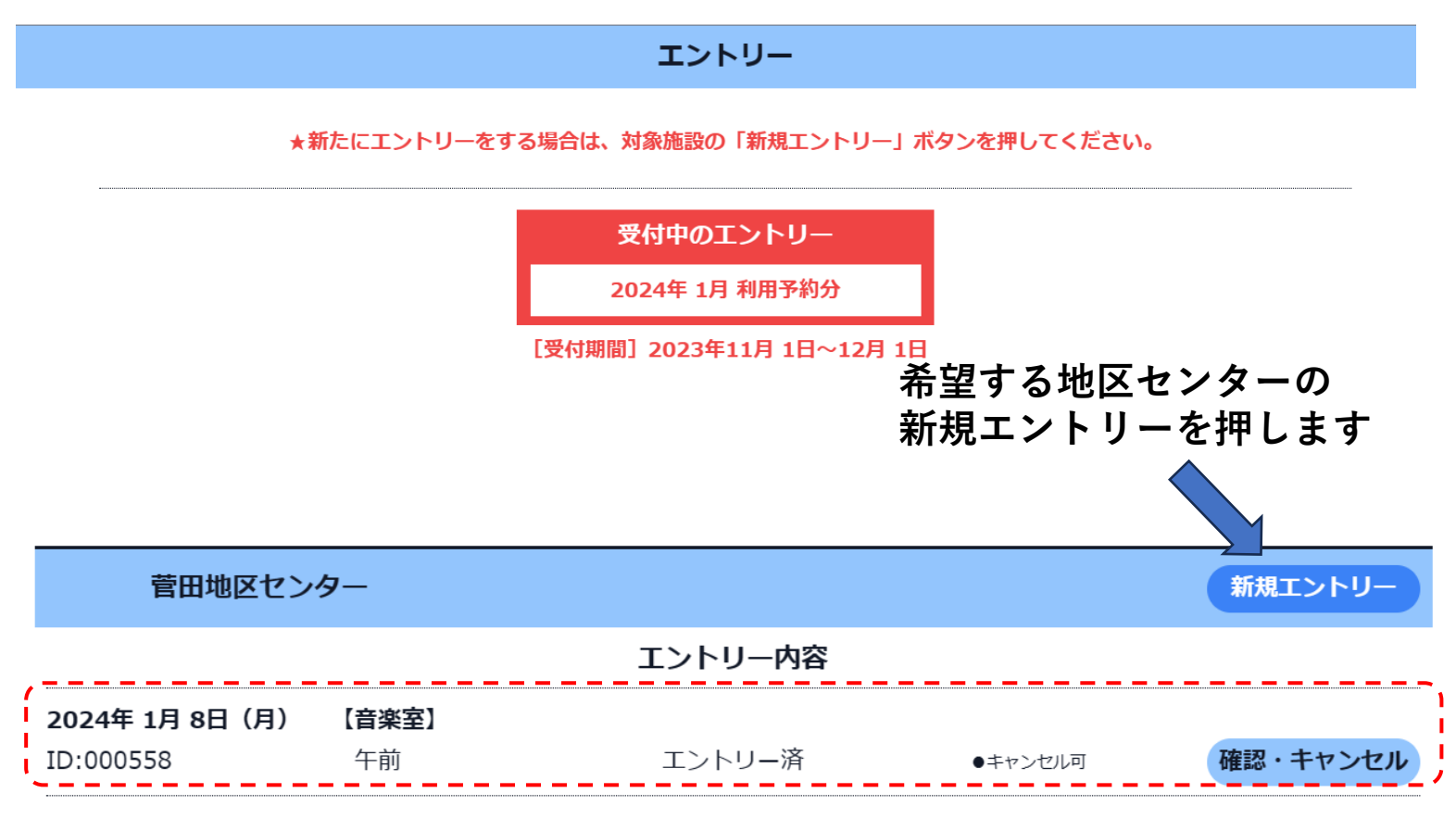

**すでにご自身の団体でエントリー済の内容があれば、表示されています**

# **4.エントリー**

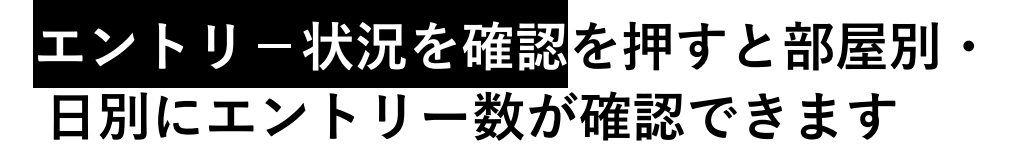

2023年11月13日 (月) 菅田見本 様 (4-00034)

![](_page_5_Figure_3.jpeg)

# **5.利用月日・部屋・時間帯を入力します**

**①希望する利用月と部屋を選択します プルダウンより選択 ②利用日を選択します**

**すでに他のエントリーが ある場合はエントリー 件数が表示されます**

**1ケ月にエントリーできるコマ数は 1地区センターあたり4コマまでです**

**グレーの網掛けのコマはご利用いただ けません**

![](_page_6_Figure_5.jpeg)

## **②『利用を希望する日』をクリックする** ⇒**カレンダーが表示されます**

![](_page_6_Picture_112.jpeg)

**②利用日を選択**

## **③希望する時間帯を選択します ④備品(駐車場を含む)が必要な場合は +追加を押します**

![](_page_7_Figure_1.jpeg)

**午前~午後を連続して希望されても 重複した場合はそれぞれの抽選になります**

# **【備品について】**

# **④ー2 必要な備品を選択します +追加を押し、必要な備品を選択します**

![](_page_8_Picture_47.jpeg)

![](_page_8_Picture_48.jpeg)

# **表示される備品は 駐車場とカラオケセットのみ です**

![](_page_8_Picture_49.jpeg)

**追加の備品がある時は、繰り返して入力できます +追加を押し、必要な備品を選択します**

**・カラオケは音楽室の利用時以外は使用できません**

**リストにない備品が必要な場合は 『施設への伝達事項』に記載して下さい**

![](_page_9_Figure_1.jpeg)

<記入例>

- ・譜面台\*3台必要
- ・到着は10時の予定

※**菅田地区センターのホームページに 各部屋に装備されている備品が掲載されて おりますので、参考にご覧下さい**

![](_page_10_Picture_0.jpeg)

※次の画面で確定ボタンを押すまでエントリーは完了しません

![](_page_10_Picture_2.jpeg)

**⑤押します**

# **⑥エントリー内容を確認し、同意しますにチェックを入れ** この内容でエントリーを確定を押します

![](_page_10_Figure_5.jpeg)

**⑥押します**

## **⑦エントリー内容を確認します**

菅田地区センター

エントリーが完了しました。

![](_page_11_Picture_41.jpeg)

### **エントリーした内容を確認できます**

![](_page_11_Picture_42.jpeg)

### **一度に入力できるのは1コマだけです 複数エントリーする場合は同じ操作を繰り返します**

![](_page_12_Figure_0.jpeg)

![](_page_12_Figure_1.jpeg)

![](_page_12_Figure_2.jpeg)

エントリー

菅田地区センター

![](_page_12_Figure_5.jpeg)

![](_page_13_Picture_0.jpeg)

**⑤キャンセルの確認 地区センター画面からエントリー内容が 消えている事を確認して下さい**

![](_page_13_Picture_43.jpeg)

### **登録されているメールアドレスへ通知**

![](_page_13_Picture_44.jpeg)

# **7.エントリー当選・落選の確認**

# **エントリーを押し、希望する地区センターを確認**

### **抽選は毎月12日0時に実施し、**

**その後順次配信します…少し時間がかかる場合があります**

![](_page_14_Picture_72.jpeg)

# **その2.通常予約方法**

**1.指定URLまたはQRコードより本システムに ログインします (各地区センターのホームページからでも入れます) ①ご自身のログインIDを入力 ②ご自身のパスワードを入力 ③ログインを押します**

パスワード

![](_page_15_Picture_51.jpeg)

ログイン

**②パスワード**

**③ログイン**

**2.予約を選択します**

![](_page_16_Figure_1.jpeg)

**すでにご自身の団体で予約済の内容があれば、表示されています**

![](_page_17_Picture_80.jpeg)

#### ★ 利用を希望する部屋・日時を入力してください。

![](_page_17_Picture_2.jpeg)

利用時間帯・料金・定員 ・各室詳細等の確認

![](_page_17_Picture_81.jpeg)

# **確認後は 閉じる を押します**

# **5.利用月日・部屋・時間帯を入力**

## **①希望する利用月と部屋を選択します プルダウンより選択**

![](_page_18_Figure_2.jpeg)

### **②『利用を希望する日』をクリックする** ⇒**カレンダーが表示されます**

![](_page_18_Picture_59.jpeg)

## **③希望する時間帯を選択します ④備品(駐車場を含む)が必要な場合は +追加を押します**

![](_page_19_Figure_1.jpeg)

### **菅田地区センターの場合**

**備品(駐車場)の予約については、通常予約の場合 備品(駐車場) 数がすでに上限に達していると、部屋の予約が入れられなくなりま すが、備品(駐車場)を外せば、部屋だけは予約できます また一度予約を入れた後に、備品(駐車場)を追加される場合は、 本システムからは入力できないので、地区センターへ連絡して下さい**

**また従来同様、当日の8:45より電話で『当日分』の駐車場の予約を 承ります**

![](_page_20_Picture_0.jpeg)

![](_page_20_Figure_1.jpeg)

直接予約

菅田地区センター

まだ予約は確定していません。

★下の予約内容と「施設・部屋情報」を確認の上、 同意ボタンをチェックし、予約を確定してください。

![](_page_20_Figure_6.jpeg)

![](_page_20_Figure_7.jpeg)

**⑦予約内容を確認します**

#### 直接予約

#### 菅田地区センター

予約が完了しました。

![](_page_21_Picture_59.jpeg)

下記ご予約を受け付けましたので、ご連絡いたします。 なお、本ご予約を変更する場合は、キャンセルした後、改めてご予約ください。 <<< ご予約内容 >>> (ID:000592) ■ 利用日 : 2023年11月29日 (水) ■ 部屋 : 音楽室

■ 利用時間帯 : 午前

**・一度に入力できるのは1コマだけです**

**・複数コマで申し込まれる場合は同じ操作を 繰り返します**

# **6.予約内容のキャンセル**

### **①地区センターを選択する画面にて、 確認・キャンセルを押します 予約内容の変更は一度**

# **キャンセルされてから 改めて予約登録して下さい**

![](_page_22_Picture_75.jpeg)

# **②予約内容を確認**

**1週間を切るとキャンセル 表示がなくなり、ネットでは キャンセルができなくなります**

# **③キャンセル時は この内容をキャンセルを押します**

![](_page_22_Figure_8.jpeg)

![](_page_23_Figure_0.jpeg)

**④押す**

## **⑤キャンセルの確認 地区センター画面から予約内容が 消えている事を確認して下さい**

![](_page_23_Picture_83.jpeg)

**また従来通りキャンセル料が発生致します**

# **その3.設定変更方法**

**設定変更できるのは下記の2点 ①メールアドレスの追加・変更 ②ログインID・パスワードの変更**

**1.指定URLまたはQRコードより本システムに ログインします (各地区センターのホームページからでも入れます) ①ご自身のログインIDを入力 ②ご自身のパスワードを入力 ③ログインを押します**

![](_page_24_Picture_55.jpeg)

**2.設定を選択します**

![](_page_25_Figure_1.jpeg)

2024年1月3日 (水) 予備2様 (4-00007)

![](_page_25_Figure_3.jpeg)

# **3.メールアドレスの追加・変更 または ログインID・パスワード変更を選択します**

![](_page_25_Figure_5.jpeg)

# **4.メールアドレスの追加・変更**

## **メールアドレスを追加・変更して 登録しているメールアドレスを変更を押します**

#### 部屋予約システム

#### 2024年 1月 8日(月) 菅田見本 様 (4-00034)

#### 登録メールアドレスの追加・変更

・施設予約に利用したいメールアドレスを入力ください。

- ※メールアドレスは、最大3つまで登録可能です。正常にメールアドレスの登録が完了すると、【メールア ドレス登録のご連絡】というタイトルの確認メールが5分以内に自動で届きます。
- ※上記のメールが届かなかった場合、メールアドレスが正しく登録されていない可能性がございます。その 場合は、もう一度最初から、お試しください。
- ※メールが届かない場合、迷惑メール防止サービスをご利用されているお客様は、迷惑メールとして判定さ れていないかのご確認をお願いします。
- ※PCからのメールを拒否されており、ドメイン単位での受信許可が可能な方は「f-supportsys2.com」か ら届くメールの受信許可設定をお願いいたします。
- ※何度試してもメールアドレスがうまく登録されない場合は、お手数ですが窓口までご相談ください。

![](_page_26_Figure_11.jpeg)

### **メールアドレスは3件登録できます 変更も可能です**

# **5.ログインID・パスワードの変更**

## **ログインID・パスワードを変更して 登録しているログインID・パスワードを変更を 押します**

![](_page_27_Picture_68.jpeg)

※**代表者が代わられた際は、団体登録を改めて ご提出願います**

# **その4.抽選後の予約について**

#### **毎月15日 菅田地区センターの場合**

**9:00~9:30 来館いただき受付にて予約を受けます (9:30~10:00 受付中止時間:重複時は抽選) 10:00 確定 10:00~ 先着順に受付 ★9:30までのお申込みについて**

**予約が取れたか否かは地区センターからお伝えする 事ができませんので、10:00以降にお問合せ下さい**

**★地区センターから連絡は致しません** 

**12:00~ 電話の予約も開始します…先着順**

**21:00~ インターネットの予約も開始します**

**他地区センターの予約は電話や来館では受けられません**

# **【部屋・時間帯について】**

# **部屋(菅田地区センター)**

- **・中小会議室…中会議室と小会議室を連結して使用される場合に 選択して下さい**
- **・料理室…料理以外をご利用に場合は別に 選択肢があります**
- **・和室…手前・奥・全面の3種があります**
- **・体育室…1/3の場合**⇒**手前・中央・奥 2/3の場合**⇒**手前+中央・中央+奥 全面 から選択いただきます**

![](_page_29_Picture_6.jpeg)

**体育室は下記の4種があります 午前A帯**⇒ **9:00~11:00 午前B帯**⇒**11:00~13:00 夜間A帯**⇒**17:00~19:00 夜間B帯**⇒**19:00~21:00**

### **【従来との差異】**

- **◆エントリーについて**
	- **1.第1希望、第2希望という取り方はできません**
	- **2.従来のような体育室の「どこでも良い」というご要望 には対応できません**
- **◆エントリー・通常予約について 3.複数のコマを連続して申し込まれる場合は、それぞれに エントリー・予約して下さい (本システムでは連続してエントリー・予約はできません)**

![](_page_29_Picture_13.jpeg)

**菅田地区センターの場合**

# **【エントリー・通常予約について】**

## **エントリー対象**

**・2ケ月後 <例>2月に4月分の申込み**

### **エントリー期間**

- **・毎月1日~10日**⇒**エントリー受付**
- **・12日**⇒**抽選(コンピュータで実施)** ⇒**抽選結果を公開~順次メールアドレスへ送信**

### **エントリー数の上限**

**・各地区センター毎に1ケ月4コマまで (インターネットでは他地区センターのエントリーも 可能です)**

### **通常予約対象**

**・当月~2ケ月先(毎月15日以降)**

#### **通常予約期間 菅田地区センターの場合**

- **・毎月15日 9:00~9:30 来館にて申込み開始 重複時は抽選**
	- **12:00 電話にて申込み開始…先着順**
	- **21:00 インターネットで申込み開始…先着順**

## **通常予約数の上限**

**・各地区センター毎に1ケ月10コマまで (インターネットでは他地区センターの予約は可能です) 利用が終了すると、そのコマ分が使用できるようになります)**